## **GUIDA KASPERSKY BOOT CD**

Vediamo come creare facilmente un cd di avvio di avvio con l'antivirus kaspersky pronto per ripulire il vostro pc infetto.

Procuriamoci i programmi necessari:

[Kaspersky](http://rescuedisk.kaspersky-labs.com/rescuedisk/updatable/kav_rescue_10.iso)

[Imgburn](http://download.imgburn.com/SetupImgBurn_2.5.6.0.exe) (se usate nero o altri programmi vanno comunque bene…questo è gratuito)

Salviamo kasper dove volete sul vostro pc. Una volta salvato avrete il vostro file come in figura:

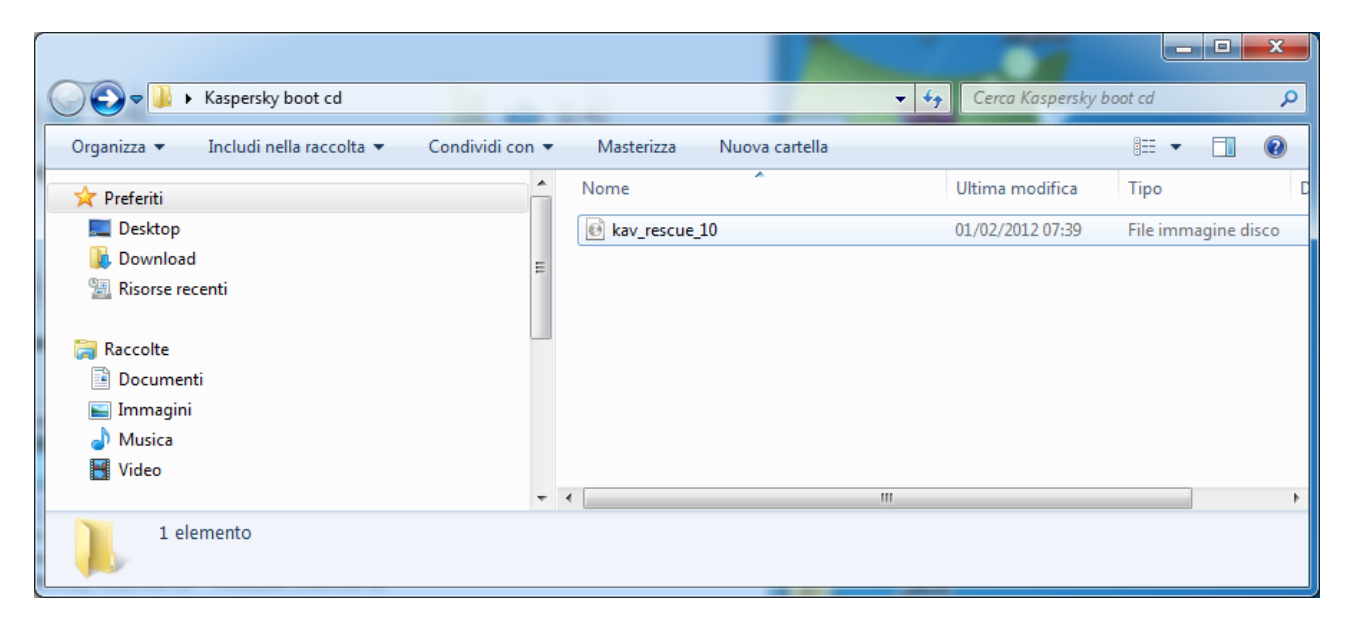

Installiamo imgburn cliccando sempre avanti e togliendo la spunta quando vi chiederà se volete installare la toolbar di ask ( grazie, ma non mi interessa…. e che palle!)

A questo punto per poter masterizzare kasper abbiamo due possibilità:

la prima e più veloce è questa. Click con il tasto destro del mouse sul file scaricato di kasper e selezionare la voce "apri con" e successivamente "ImgBurn" come nella figura qui sotto

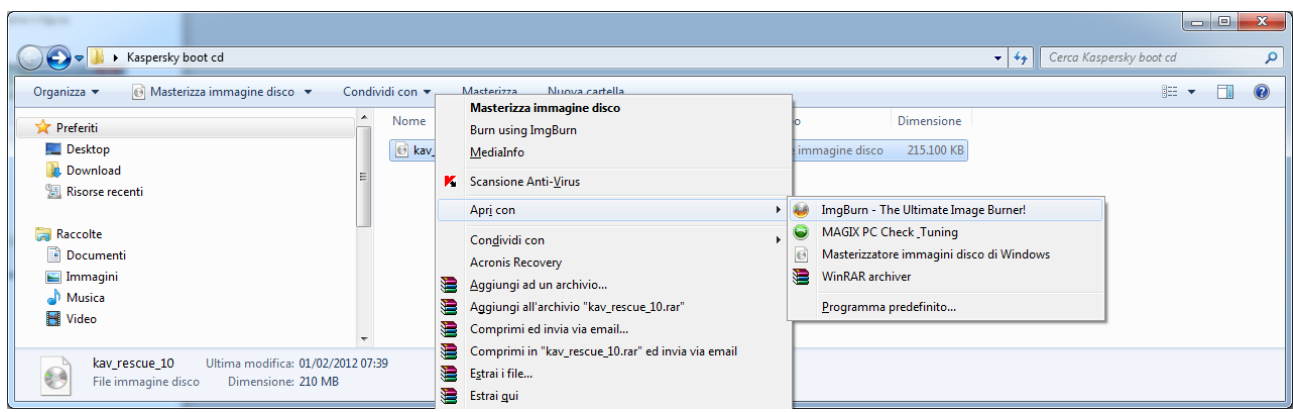

Oppure la seconda strada, nel caso non ci sia l'"apri con" è questa: aprire imgburn

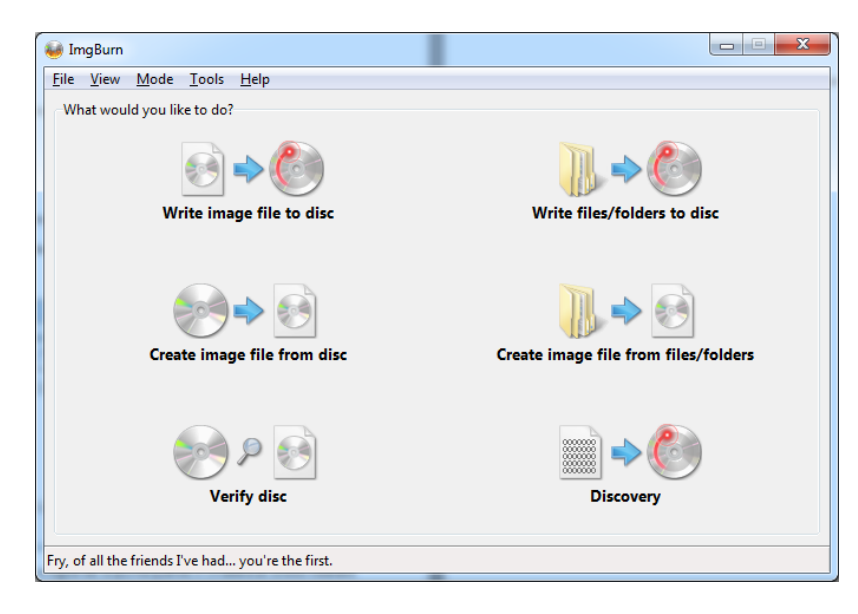

Selezionare la prima voce in alto a sinistra "Write image file to disc"

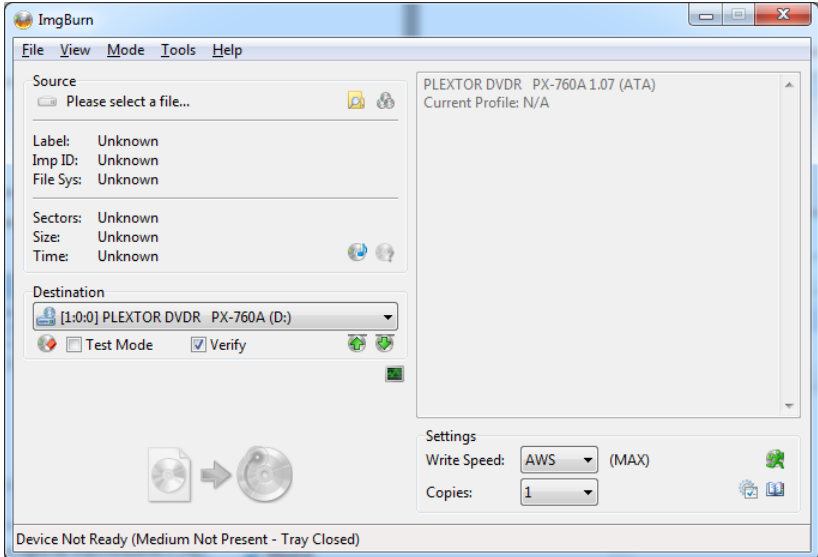

Cliccare sull'iconcina gialla con la lente:

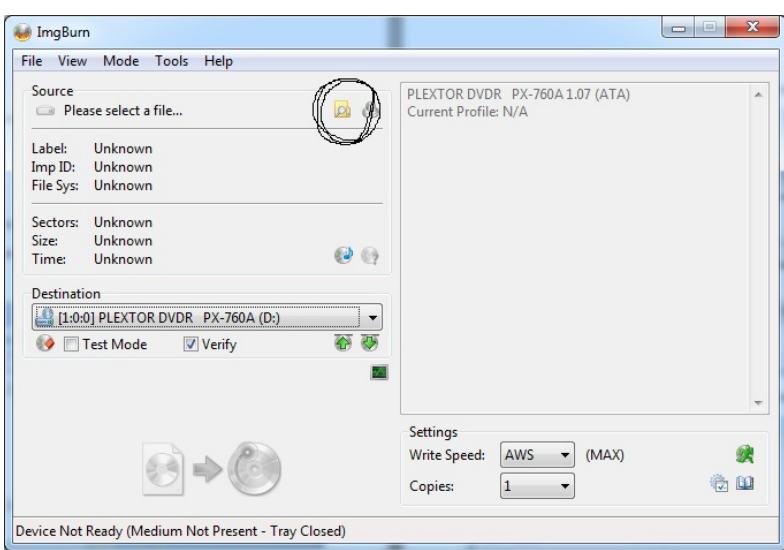

E andate a cercare il file che avete salvato di kasper.

Il risultato della due operazioni vi porteranno comunque ad avere questo:

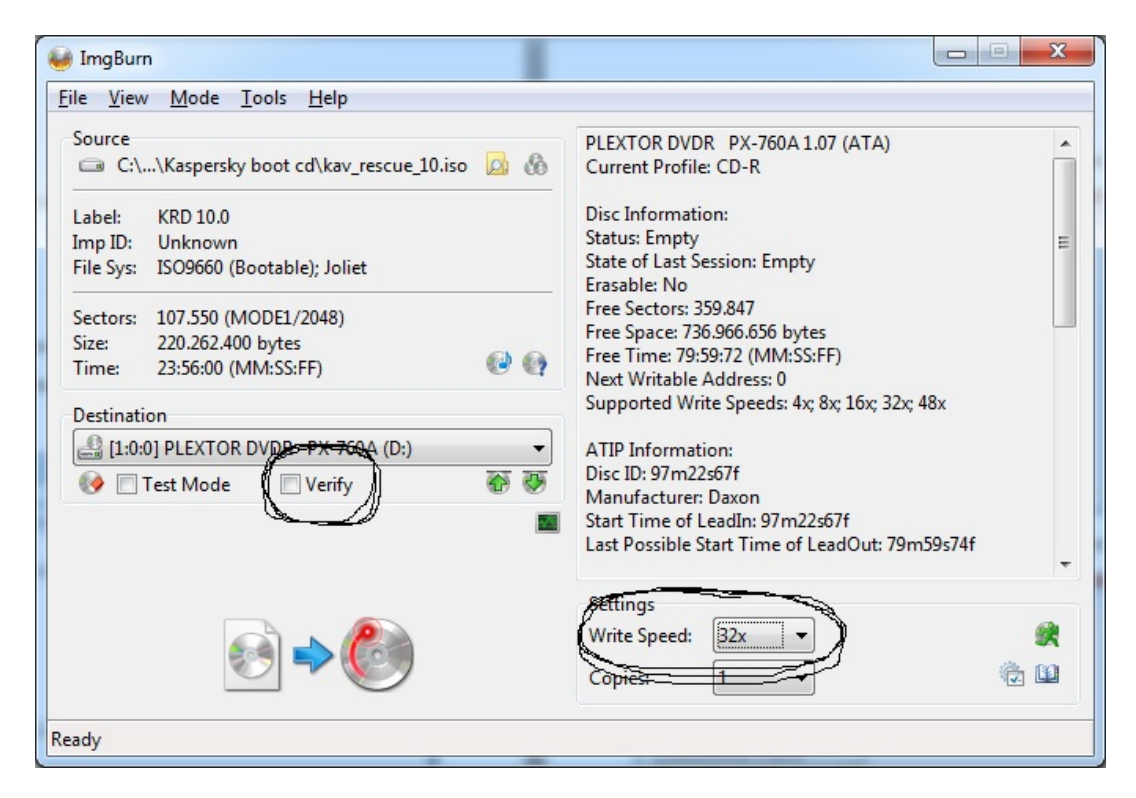

Togliete la spunta su "Verify" e selezionate la velocità a 32x e masterizzate. Cd pronto all'uso!

A questo punto spostiamoci sul pc infetto.

La cosa essenziale è ovviamente far partire il cd prima del sistema operativo.

Per fare questo è necessario entrare nel bios del pc (non mi dilungo su cosa sia il bios) stando però molto attenti a non modificare nulla se non la sequenza di avvio. Premetto che esistono diversi bios , qui mi limiterò a riportare la procedura di quello che forse è il più diffuso. Nel caso abbiate dubbi evitate di toccare…chiedete magari qui o a qualcuno che sa dove mettere mano.

Nel caso abbiate un pc con scheda madre asus potete premere il tasto F8 appena accendete il pc e dovrebbe chiedervi in una finestrella blu con cosa volete partire….selezionate CD/DVD e il gioco è fatto

Detto questo, vediamo come fare a modificare il bios. Appena accendete il pc schiacciate il tasto "CANC" o "F2" e vi apparirà questa videata:

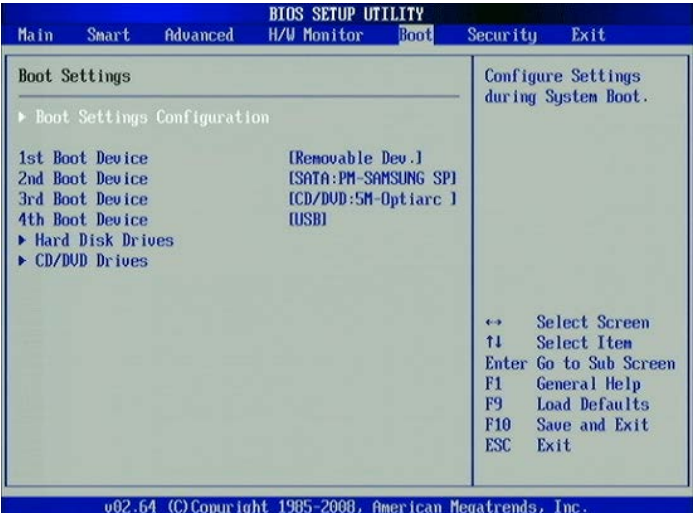

Muovendovi con le frecce selezionate la voce dove leggete CD/DVD e generalmente con i tasti F5 o F6 potete spostare in su la voce CD. Ovviamente dovete metterla come prima voce.

A questo punto premete F10 per salvare e poi ESC per uscire.

Il pc si riavvierà e, con il cd inserito, dovrebbe partire kaspersky.

Da lì poi potrete fare la scansione e sperare che rimuova tutti i file infetti.

## Vi lascio altre immagini di vari bios

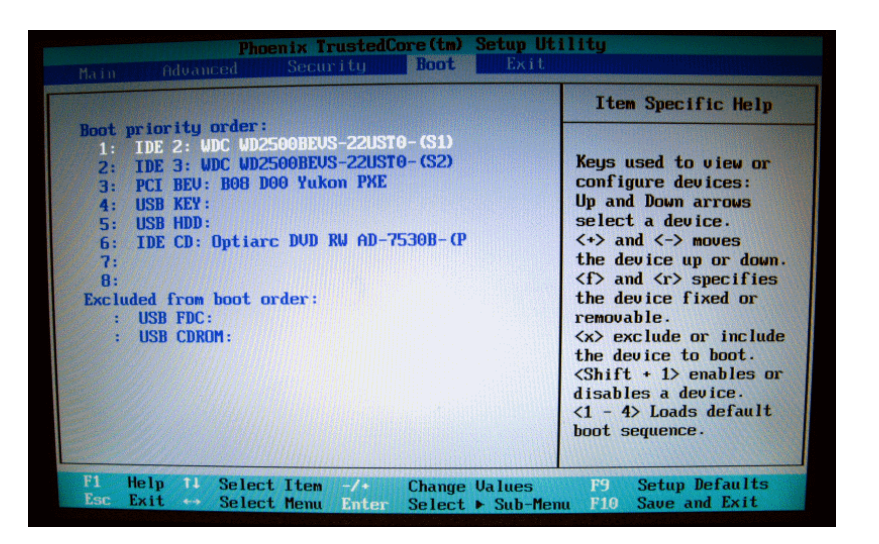

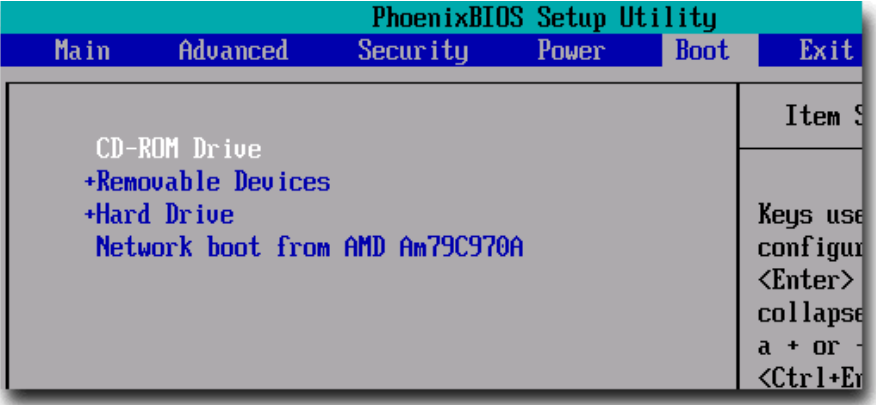

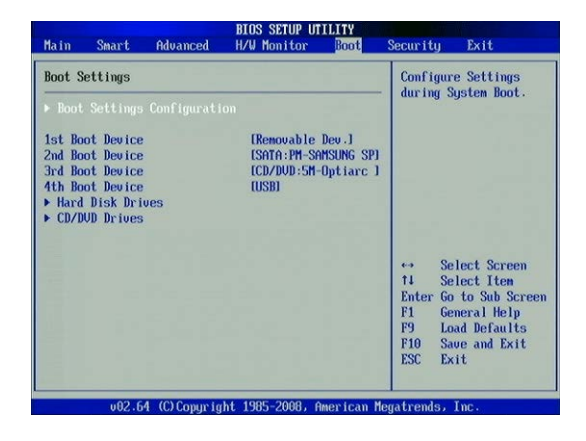

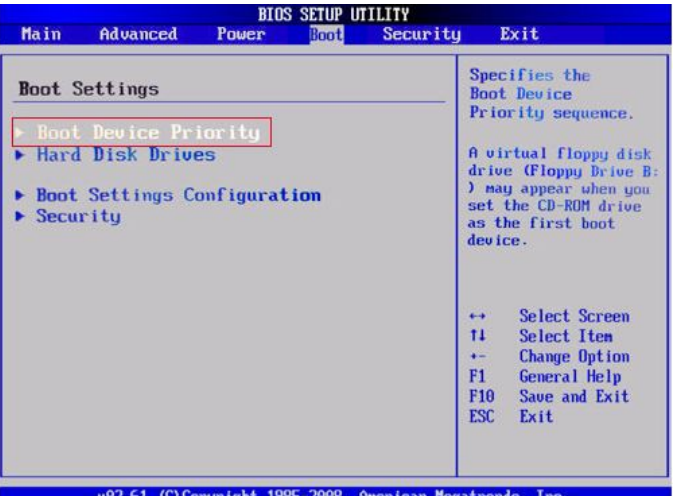

61 (C) Copyright 19 erican Megatrend s, Inc

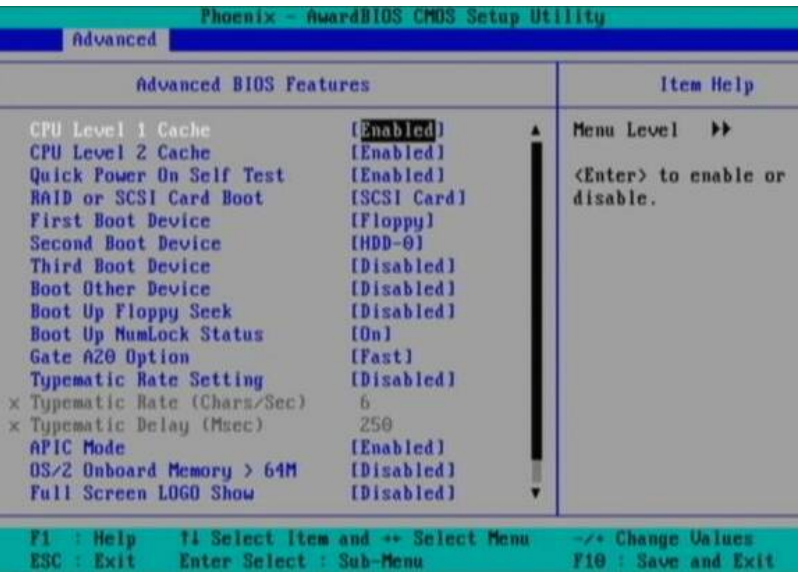

Phoenix - AwardBIOS CMOS Setup Utility Advanced BIOS Features Uirus Warning (Enabled)<br>CPU L1812 Cache (Enabled)<br>CPU L2 Cache ECC Checking (Enabled)<br>Quick Power On Self Test (Enabled)<br>First Boot Device (CDROM)<br>Second Boot Device (Disabled)<br>Disabled)<br>Suan Flomun Drive (Disabled) Item Help Menu Level  $\rightarrow$ Allous you to choose<br>the UIRUS warning<br>feature for IDE Hard<br>Disk boot sector<br>protection. If this<br>function is enabled<br>and someone attempt to<br>urite data into this<br>area. BIIS will shou [Disabled] [Disabled] Suap Floppy Drive<br>Boot Up Floppy Seek<br>Boot Up NumLock Status<br>Typematic Rate Setting [Disabled] [Disabled] [On]<br>[Disabled] arrive and a how the<br>arrive and alarn beep<br>screen and alarn beep  $Sec) 6$ oematic Rate (O hars: SA. ay (Msec) ypematio Security Option<br>
Security Option<br>
APIC Mode<br>
OS Select For DRAM > 64MB [Non-OS2]<br>
Uideo BIOS Shadou<br>
Small Logo(EPA) Show<br>
Inisabled]<br>
Small Logo(EPA) Show<br>
Inisabled] [Disabled] t4→e:Move Enter:Select +/-/PU/PD:Value F10:Save ESC:Exit F1:General Help<br>F5: Previous Values F6: Fail-Safe Defaults F7: Optimized Defaults

Una guida ben fatta sulla modifica del bios la potete trovare qui[: http://www.megalab.it/2655](http://www.megalab.it/2655)